# **INSTRUCTOR ONQ – IMPORTING GRADES INTO ONQ**

## **Importing Arts and Science Letter Grades**

If you are importing Arts and Science Letter Grades into onQ using a CSV or Excel file, any student receiving an **F** grade should have the F grade amended to one of the following options:

- **F (48)**
- **F (24)**
- **F (0)**

Failure to do so will result in an error on import to onQ.

### **RECOMMENDED METHOD FOR IMPORTING GRADES INTO ONQ**

- 1. Create new grade Item.
- 2. Export CSV with new grade item.
- 3. Add grades to exported CSV.
- 4. Import CSV with grades.

The recommended way to import grades into onQ is to first export a CSV file with the grade item(s) you require. This means creating the grade item in onQ so that it exists in the CSV file you export. This will give you a correctly formatted spreadsheet to add the grades.

#### **CREATE NEW GRADE ITEM**

- **1.** In the navbar, select Grades under the Assessment tab. You will be redirected to the **Manage Grades** page.
- 2. Click the blue **New** button and choose the **Item** option.
- 3. Select the desired grade item type (typically Numerical grade item).
- 4. Enter the name and select the grade category for the item to be put in (no category will create an independent grade item).
- 5. Specify the maximum score available for this grade item and its weight value.
- 6. Set any desired settings such as Display Options and Restrictions.
- 7. Once all settings are defined, click the **Save and Close** button to create the Grade Item.

## **EXPORT CSV WITH NEW GRADE ITEM**

- **1.** Go to the **Enter Grades** tab under **Grades.**
- 2. Click the **Export button**, you will be redirected to the Export Grades page.

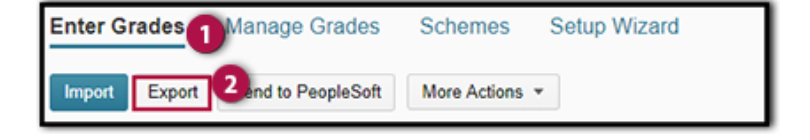

- 3. Under **Export Option** select and check the boxes for:
	- a. **Org Defined ID** (student number)
	- **b. Points Grade**
	- c. **Grade Item** (This is the grade item(s) you wish to populate, make sure all the others are deselected)
- 4. Click the **Export to CSV** button.

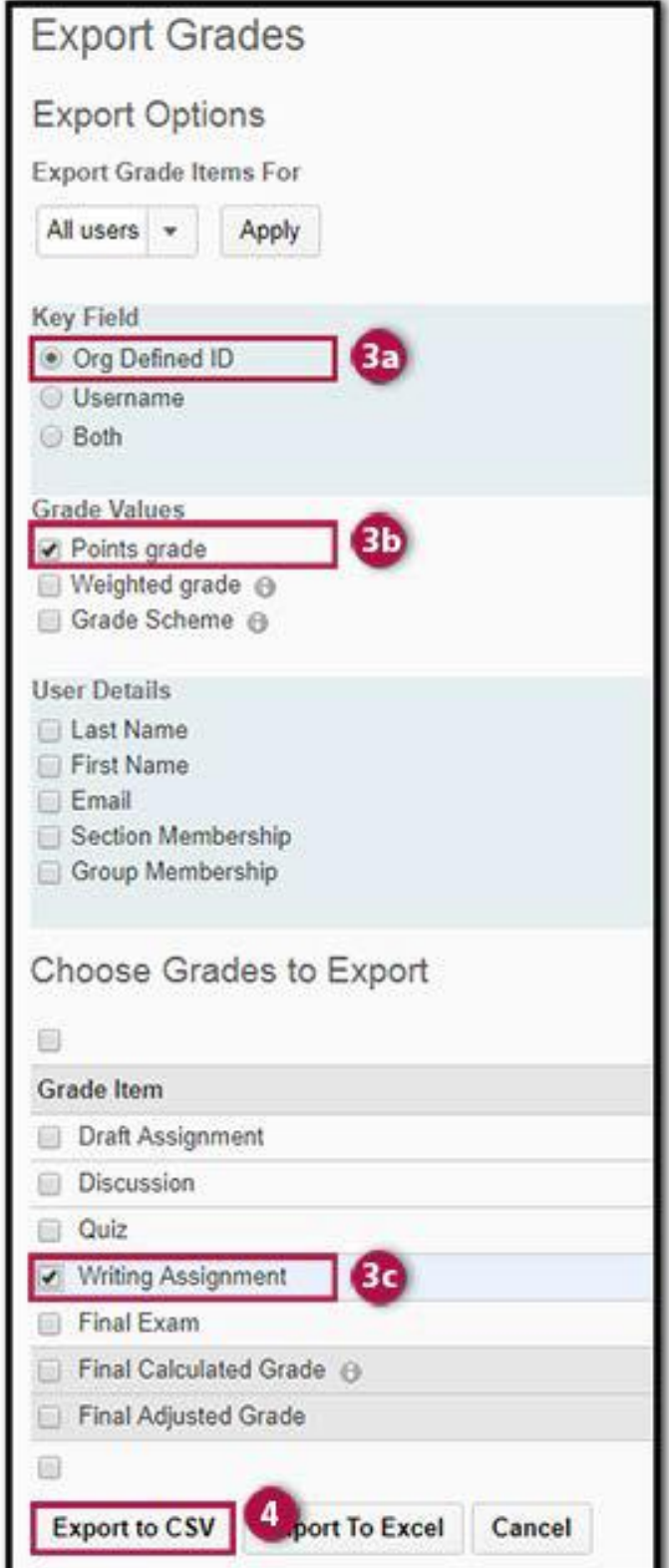

**5.** Open the CSV file and copy in the student numbers and grade into the two first columns. **YOU DO NOT NEED THE # SYMBOL BEFORE THE STUDENT NUMBER**

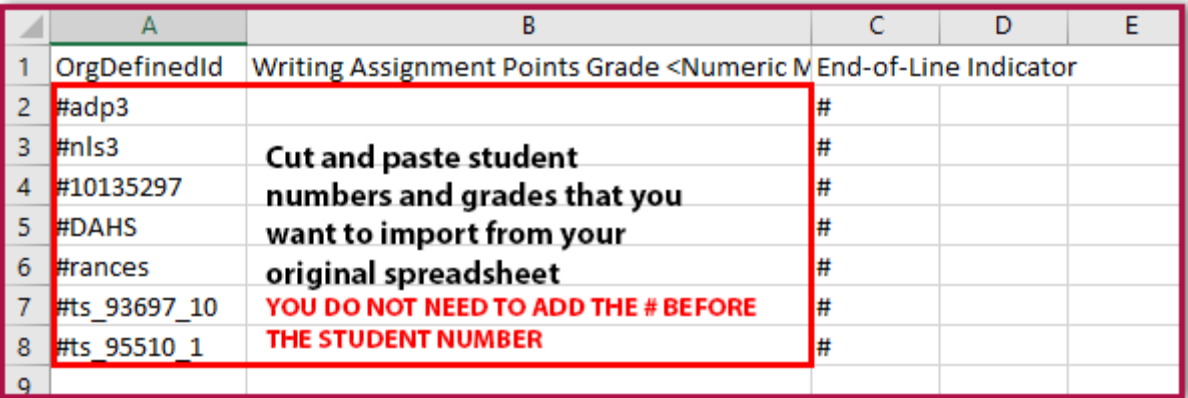

- 6. Make sure the End-of-Line Indicator is at the end of each line for all students.
- 7. Save the CSV and import it back into onQ.

# **IMPORT CSV WITH GRADE ITEM**

- 1. Go to the **Enter Grades** tab under **Grades**.
- 2. Click the **Import button**, you will be redirected to the **Import Grades** page.
- 3. Click **Browse** and select your CSV file.
- 4. Click **Open**.
- 5. Click **Continue**.
- 6. Click **Import** to complete grade import.

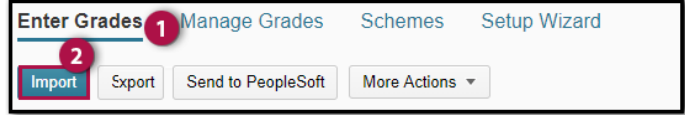